# リファレンスコード取得手順書

### リファレンスコードの取得方法

以下の手順でリファレンスコードを取得することが出来ます。

I. Stand Alone(ノードロック)ライセンスの場合

インストール後、TransMagic を起動すると次のような画面が出てきます。

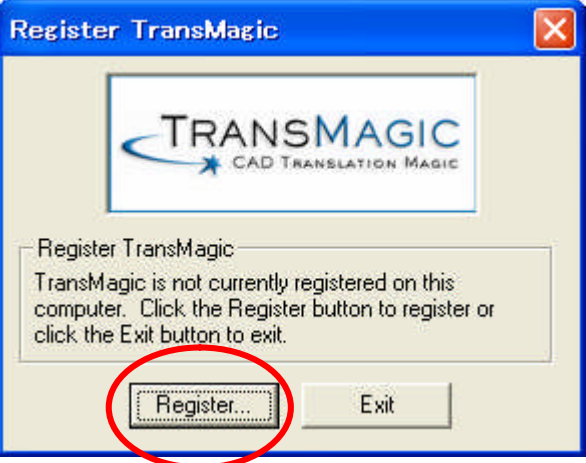

「Register...」ボタンをクリック

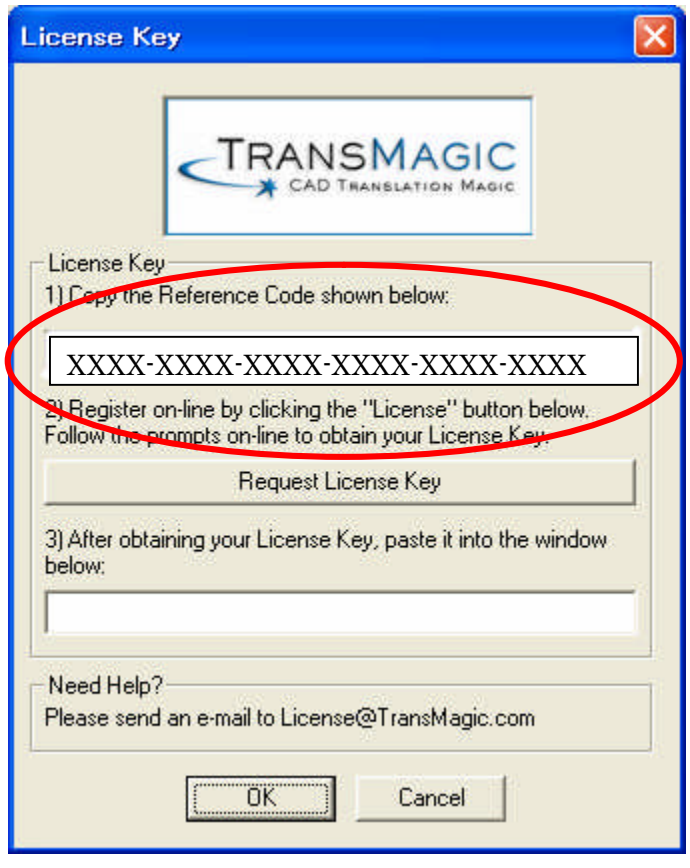

赤枠で囲んだ上記リファレンスコードを、弊社ライセンス申請ページに貼 り付けてライセンスをご申請ください。

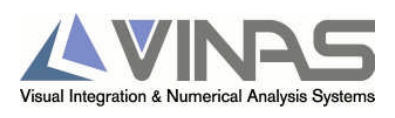

評価ライセンスをご申請いただく場合: http://www.vinas.com/jp/seihin/transmagic/download.htm

正規ライセンスをご申請いただく場合: http://www.vinas.com/jp/seihin/transmagic/licensekey.htm

#### II. ネットワークライセンスの場合

ライセンスサーバをインストールしたマシン上で、スタートメニューから 「TransMagic Net Admin R7sp0」-「Register TransMagic License」を 選択します。

Stand Alone(ノードロック)ライセンスの場合と同じ画面が表示されます ので、リファレンスコードを弊社ライセンス申請ページに貼り付けてライ センスをご申請ください。

評価ライセンスをご申請いただく場合: http://www.vinas.com/jp/seihin/transmagic/download.htm

正規ライセンスをご申請いただく場合: http://www.vinas.com/jp/seihin/transmagic/licensekey.htm

#### リファレンスコードの変更について

旧バージョンの TransMagic をお使いのユーザ様が新バージョンへアップグレー ドされた場合、リファレンスコードが変更となり、ライセンスの再申請が必要 となります。

弊社ホームページよりライセンスの再申請をお願いいたします。

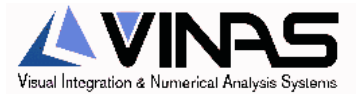

# ご注意

- 1. このマニュアルの著作権は、株式会社ヴァイナスにあります。
- 2. このマニュアルの一部または全部を無断で使用、複製することはできません。
- 3. このマニュアルに記載されている事柄は、将来予告なしに変更されることがあります。

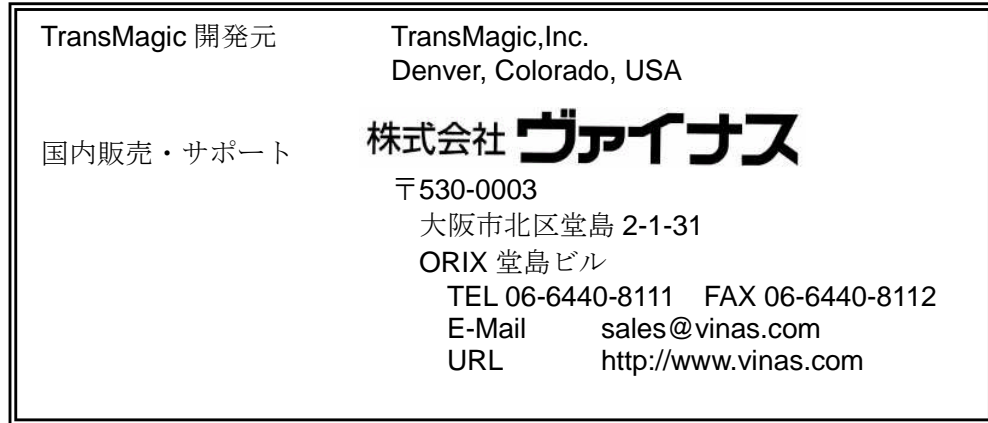

## **Copyright © 2007 VINAS Co., Ltd. All rights reserved.**

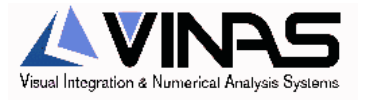